# **Employee Outlook/Exchange Smart Phone Setup**

Below are instructions from Verizon Wireless that will help you set up NC State's email service on MOST Android and iPhones. Make sure you use the supplied information when configuring your phone. We recommend selecting "Push" as the update frequency on the Android phones. This will send the mail immediately to your phone. If you have problems, System Support can be reached at 419-755-4734.

### **Set Up Exchange - Apple® iPhone®**

- Email address <your e-mail address at the College>
- Server address autodiscover.ncstatecollege.edu
- **Domain ncstatecollege**
- Username <your e-mail username>
- Password <your e-mail password>
- Description <your choice>

#### **Set Up Exchange - DROID by MOTOROLA**

- Domain\Username ncstatecollege/<your e-mail user name>
- Password <your e-mail password>
- Exchange Server autodiscover.ncstatecollege.edu
- Use SSL

### **Set Up Exchange - DROID ERIS by HTC**

- Email address <your e-mail address at the College>
- Server address autodiscover.ncstatecollege.edu
- Domain ncstatecollege
- Username <your e-mail user name>
- Password <your e-mail password>
- SSL required

Enabled when a green check mark is present.

### **Set Up Exchange - DROID INCREDIBLE by HTC**

- Email address <your e-mail address at the College>
- Server address autodiscover.ncstatecollege.edu
- Domain ncstatecollege
- Username <your e-mail user name>
- Password <your e-mail password>
- SSL required

Enabled when a green check mark is present.

# **Set Up Corporate Email (Exchange Activesync) - DROID CHARGE™ by SAMSUNG**

- **Domain** ncstatecollege
- Username  $\le$ your e-mail user name>
- Password <your e-mail password>
- Exchange server autodiscover.ncstatecollege.edu

# **Accessing Your O365 Employee Email on Your Phone**

If you are having an issue, receiving email on your phone since your account was moved to Office 365, you might need to change some phone account settings. Each phone is different, so go into your account settings, and find your work email account. Change the settings to match below.

**Server:** outlook.office365.com

**Domain:** Leave blank or delete information to be blank

**Username:** Your entire email address

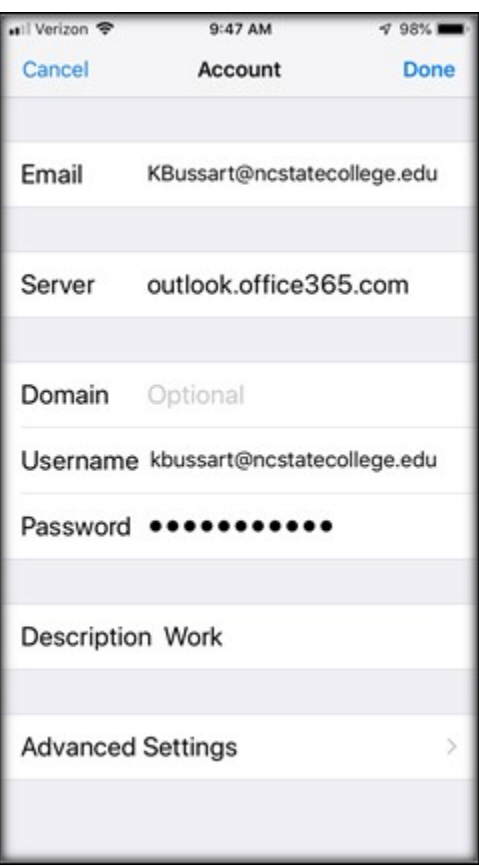